<電子申請 (e-KANAGAWA) の手続き手順>

① 下記の QR コードを読み取って電子申請の画面に移ってください。

https://dshinsei.e-kanagawa.lg.jp/142051-u/offer/offerList\_detail.action?tempSeq=41550

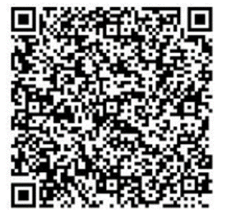

② 利用者ログイン

※利用者登録をせずに回答することもできます。

※利用登録済みの方は「ID」と「パスワード」を入力してログインしてください。

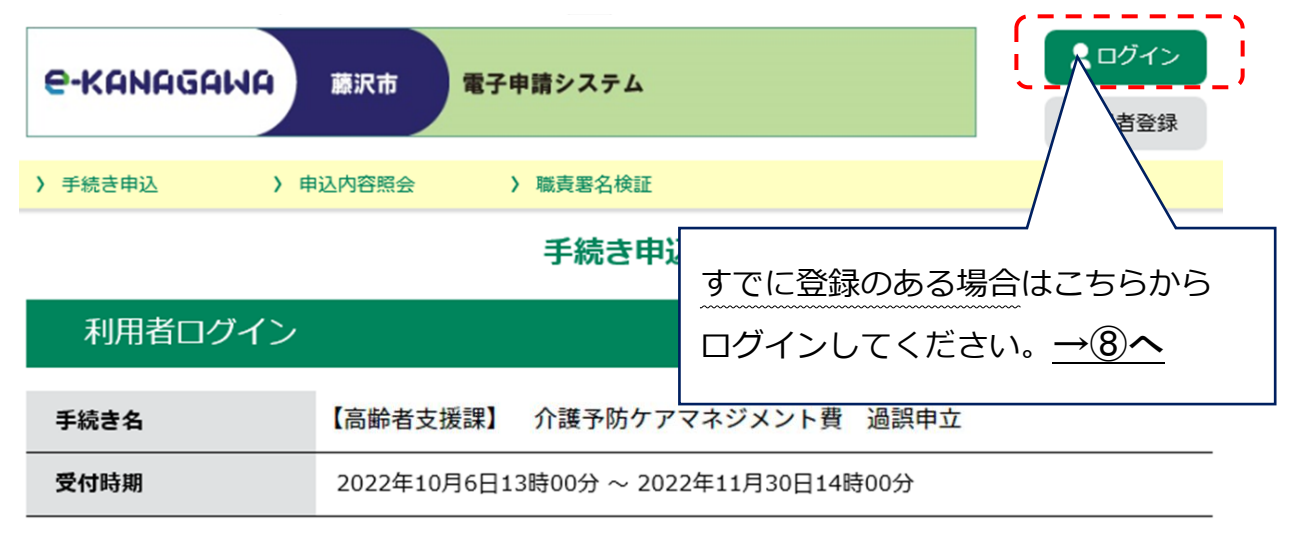

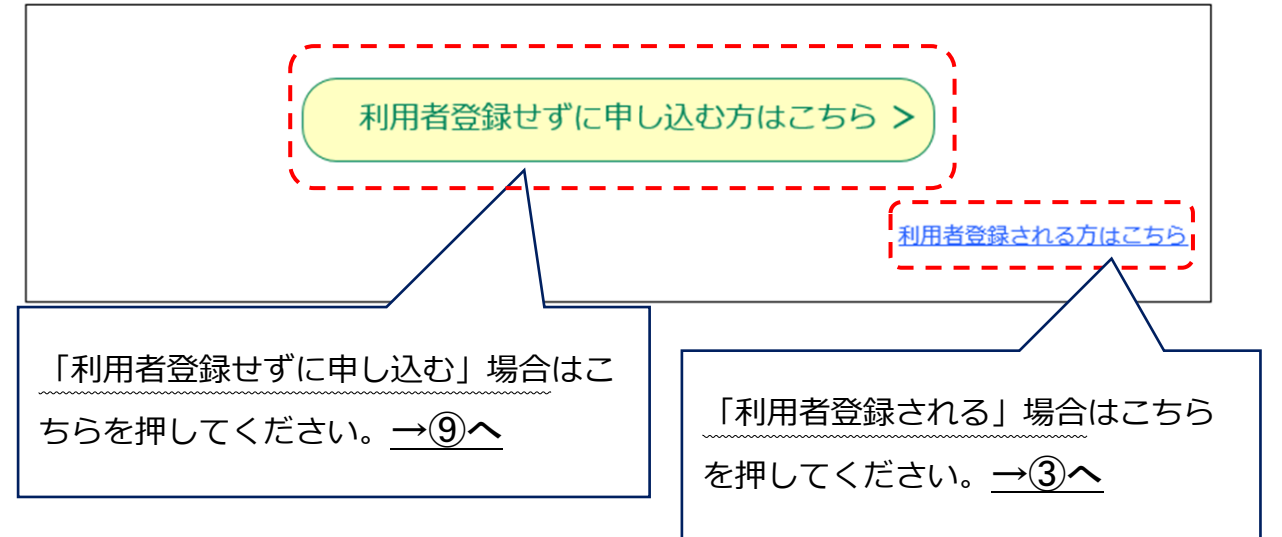

## 【利用者登録をする場合】

③ 利用規約への同意

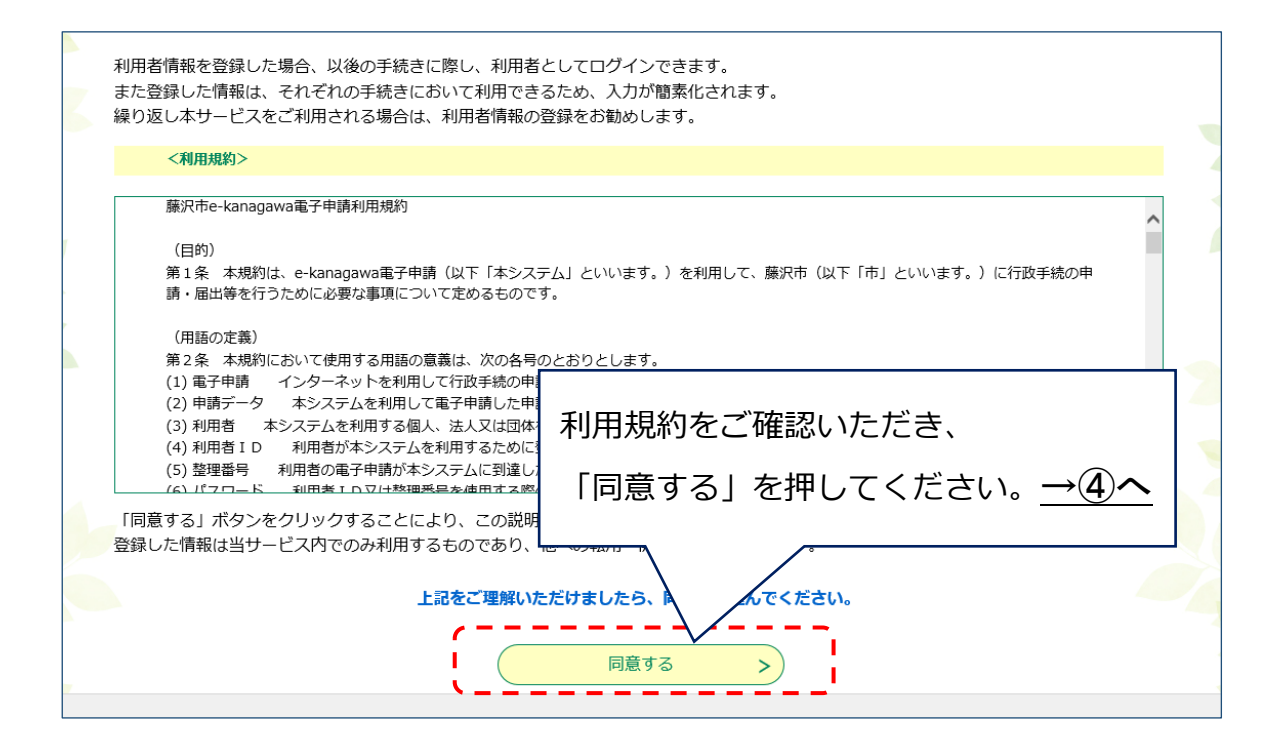

④ 利用者情報の入力

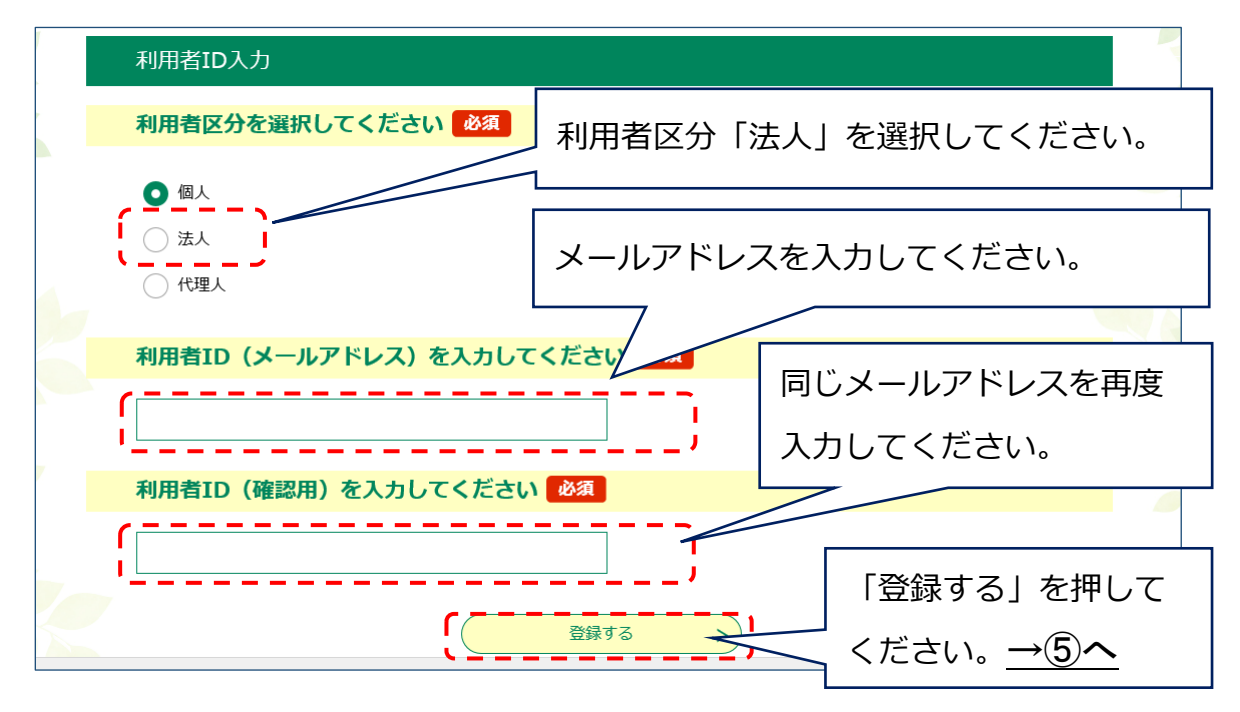

⑤ ご入力いただいたメールアドレスに利用者登録画面への URL が送信されます。 メールに記載されている URL にアクセスしてください。

## ⑥ 必要事項の入力

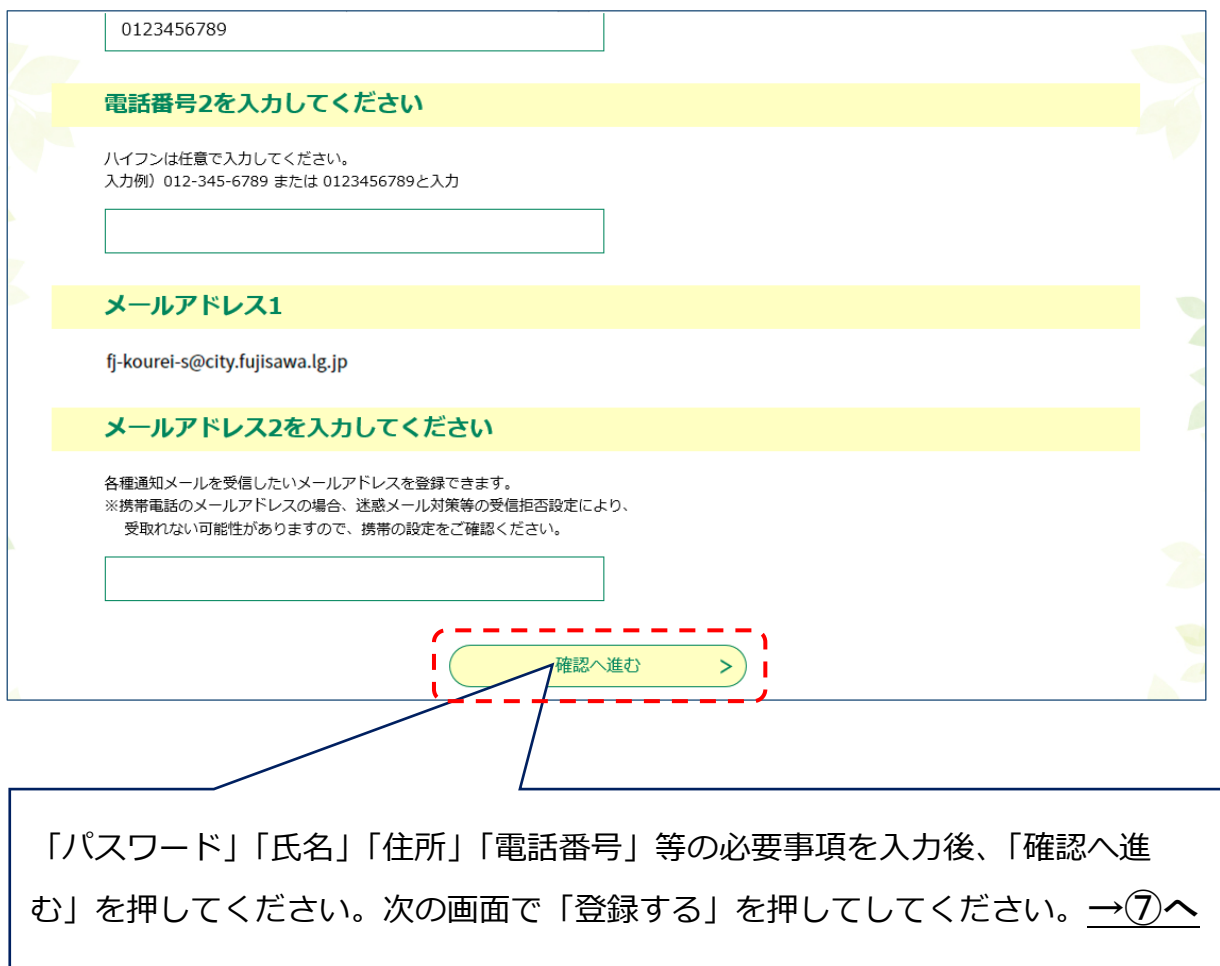

⑦ 利用者ログイン

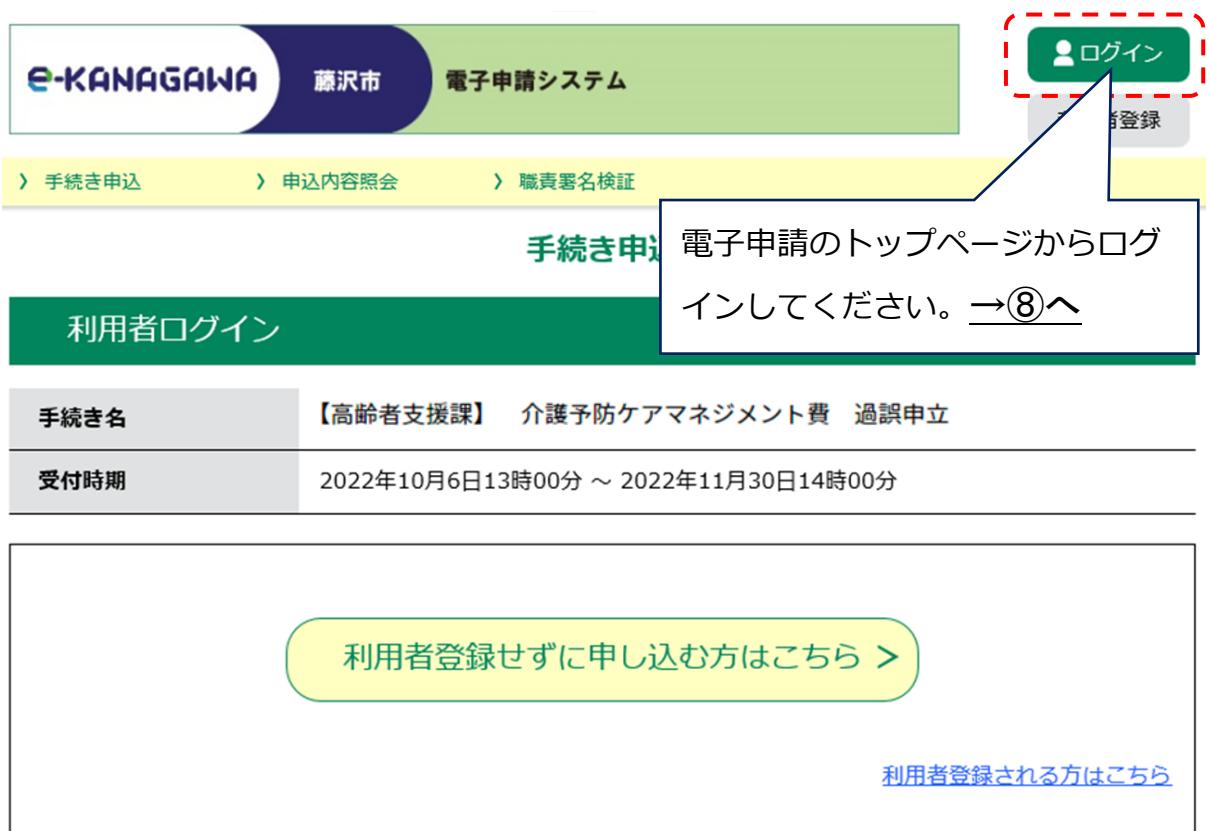

⑧ 利用者情報の入力

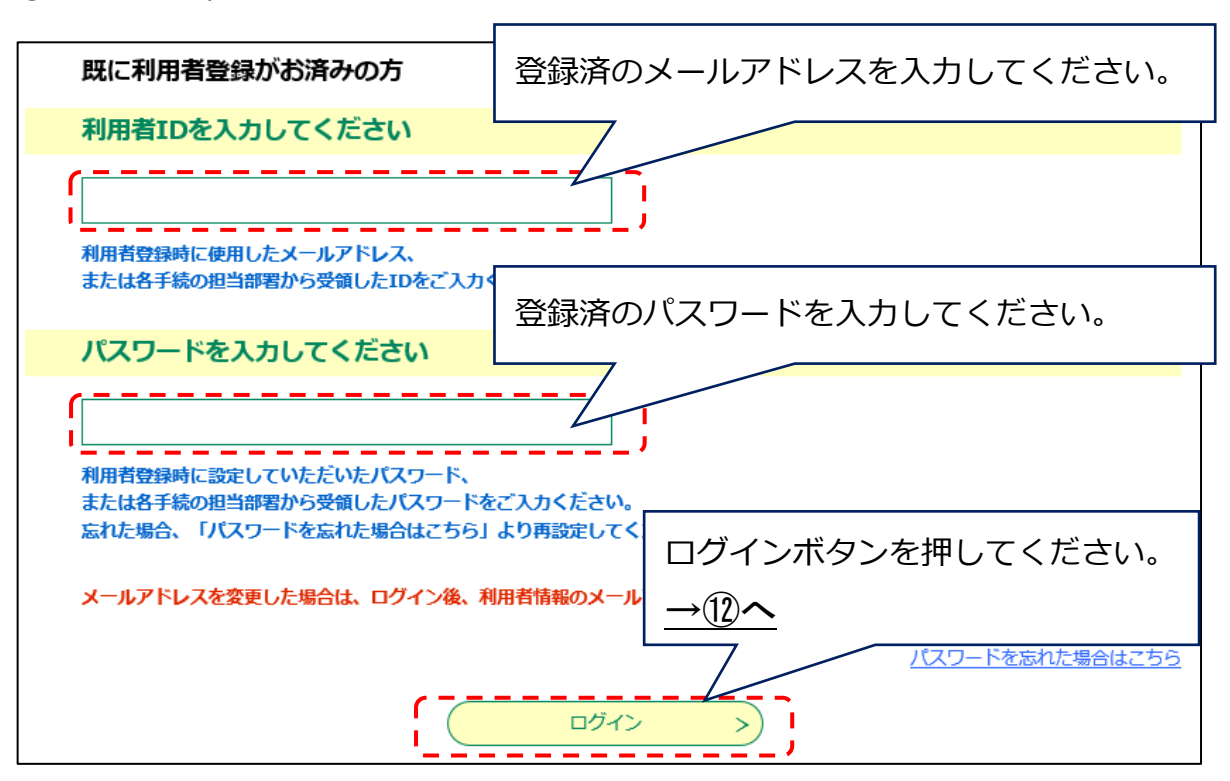

## 【利用者登録をしない場合】

⑨ 利用規約への同意

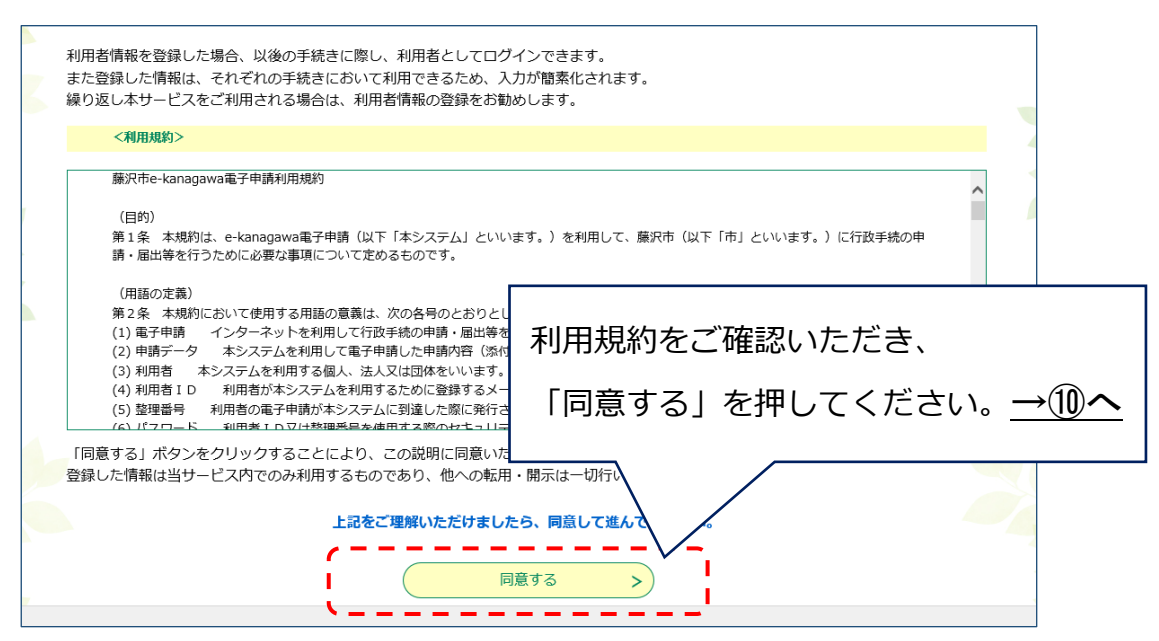

⑩ メールアドレスの入力

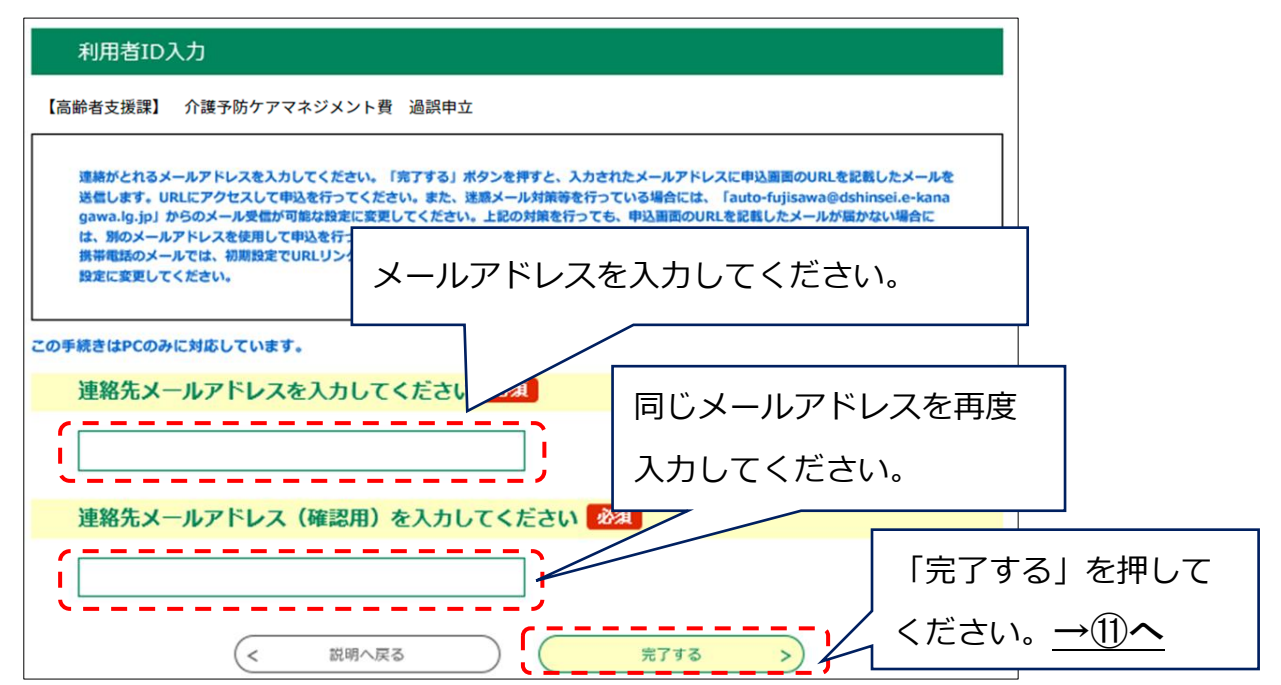

⑪ ご入力いただいたメールアドレスに申込画面への URL が送信されます。 メールに記載されている URL にアクセスしてください。→⑫へ

## ⑫ 過誤申立入力画面

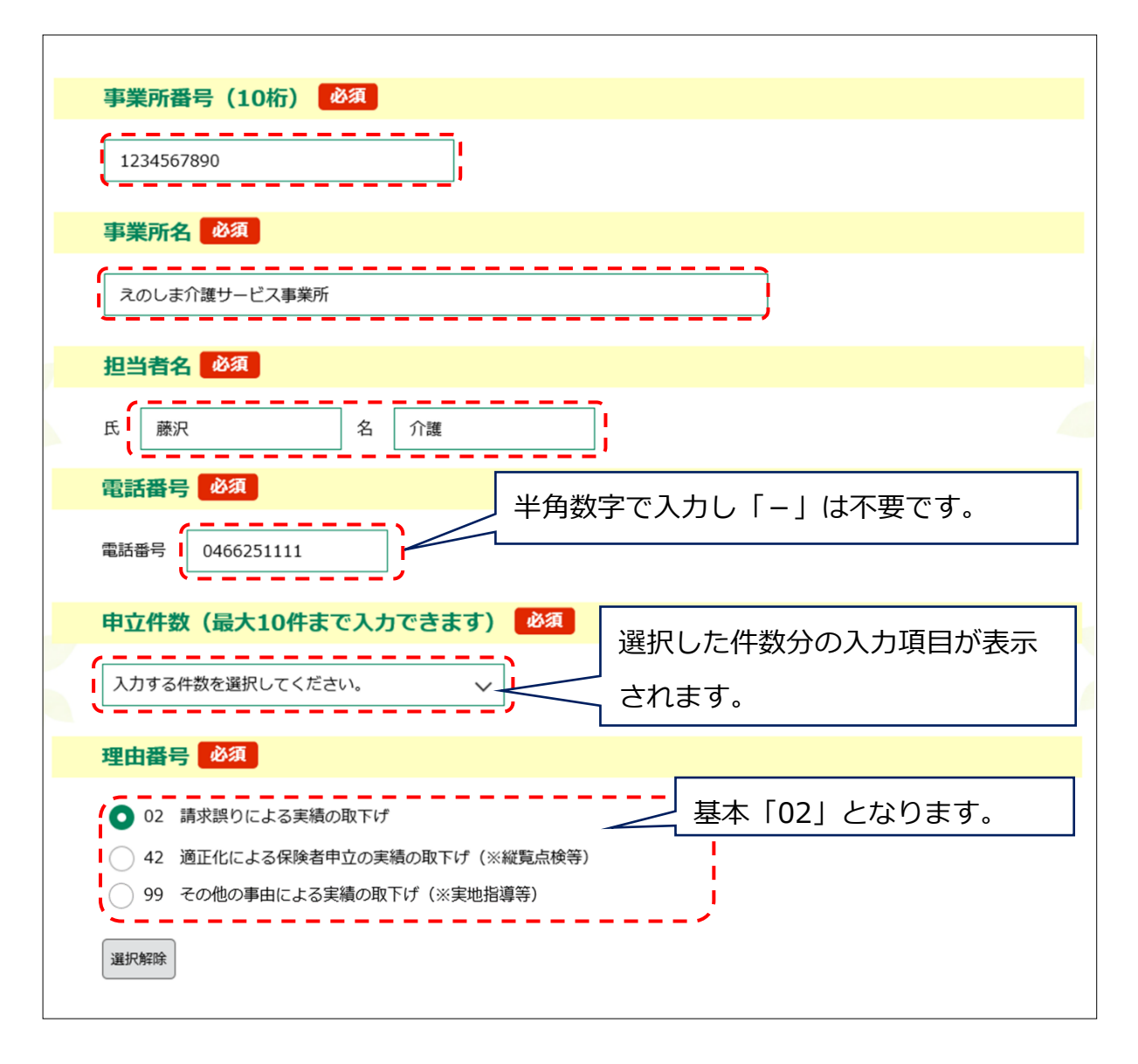

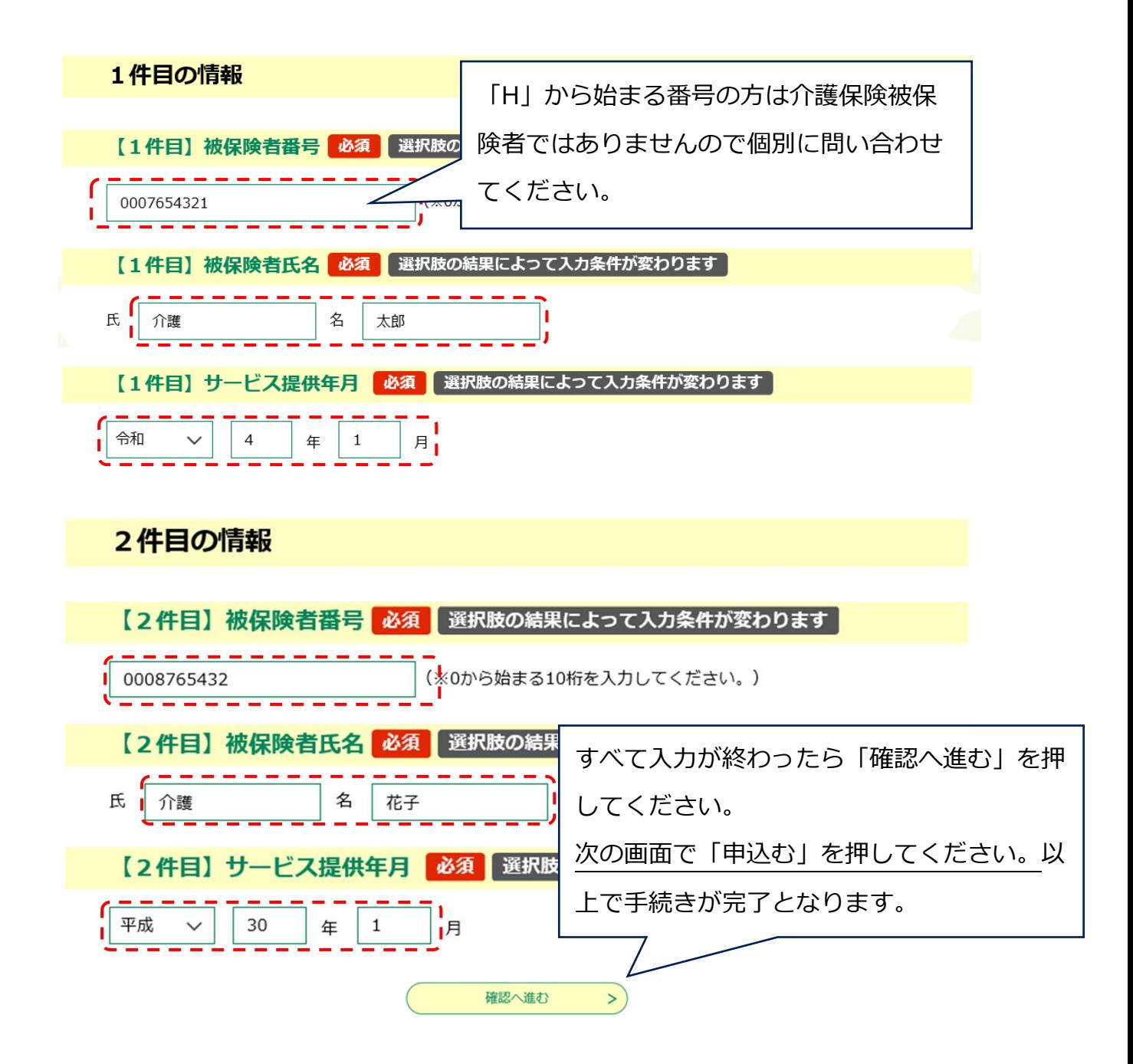